## Microsoft<sup>®</sup> ndows 7 **Quick Reference Card**

# H A R B

HOSPITAL HOME HEALTH HOSPICE Exceptional Healthcare, Exceptional People

#### **Windows Explorer Keyboard shortcuts**

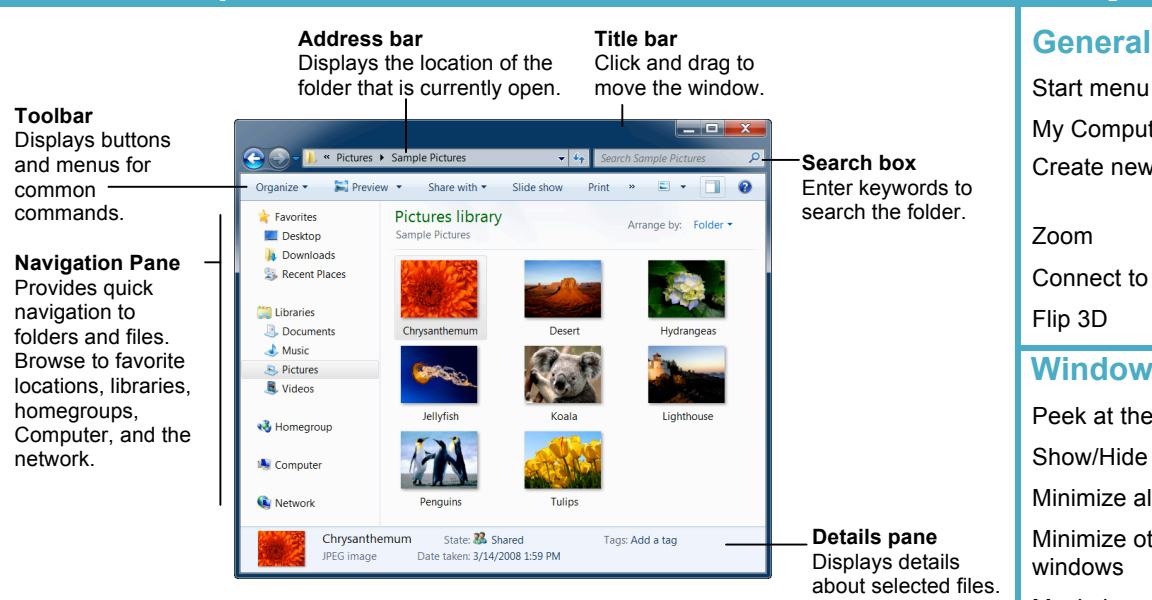

- **To Search for a File or Program on the Computer:** Click the **Start** button, or press **< >**, and type a keyword for the file or program. Search results are displayed in the menu.
- **To Search for a File in a Folder or Library:** Open the folder or library you want to search. Click the **Search box** in the upper right corner of the window and enter keyword(s) for the file you want to find.
- **To Add a Search Filter:** After entering keywords in the Search box, select a filter from the list that appears.
- **To Add a Folder to a Library:** Open the library and click the **locations** link. Click the Add button. Select the folder and click **Include folder**.
- **To Create a New Library:** Open Computer and select **Libraries** in the Navigation pane. Click the **New library** button on the toolbar. Enter a name for the library press **<Enter>**. Double-click the library and select the folders you want to include.
- **To Change How Items are Displayed:** Click the **Change your view** button list a on the toolbar and select a view.
- **To Change Window Layout:** Click the **Organize** button on the toolbar, point to **Layout** select a layout option.
- **To Create a Folder:** Click the **New Folder** button on the toolbar. Type a name for the folde press **<Enter>**.
- **To Use the Address Bar to Navigate:** Click a location on the Address bar to go to view the window. Click a location's list arrow to view open subfolders within the location.
- **To Preview a File:** Click the **Preview** button on the toolbar or press <Alt> + <P>. Sele the file you want to preview.
- **To View a File or Folder's Properties:** Select the file or folder and view properties in th Details pane.

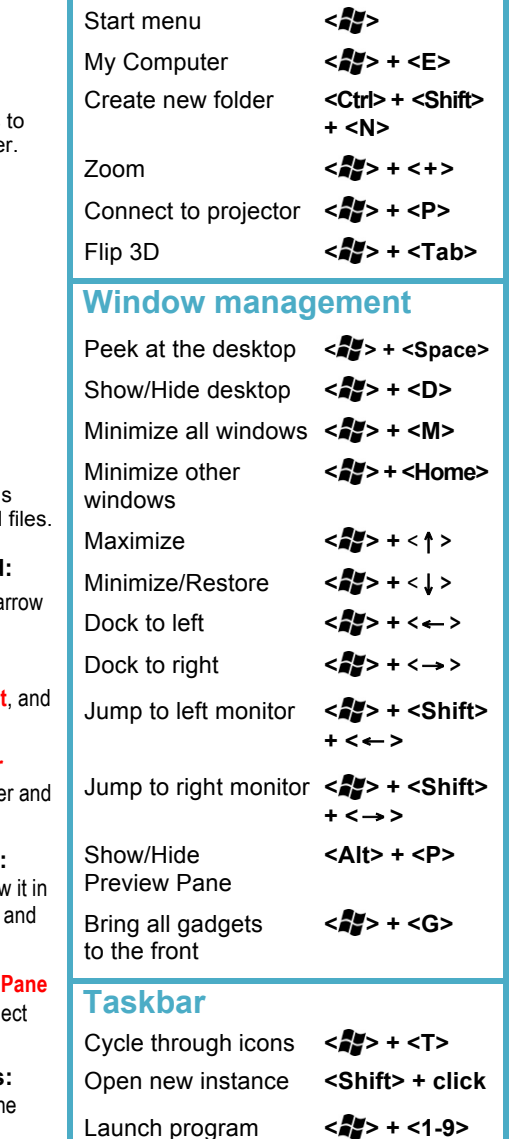

**Windows Taskbar**

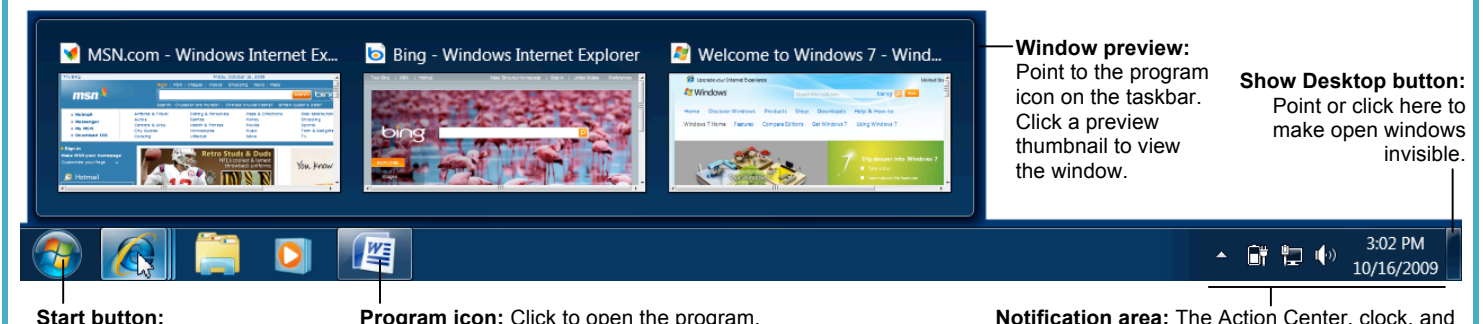

**Start button:** Opens the Start menu. **Program icon:** Click to open the program. Rearrange icons by clicking and dragging.

**Notification area:** The Action Center, clock, and other system icons are located here.

(# corresponds to pin order)

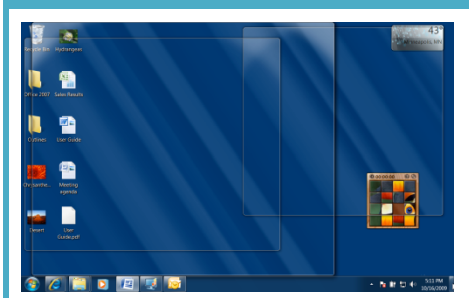

Aero Peek makes open windows invisible so you can view the gadgets and icons on the desktop.

- **To See Through Windows with Aero Peek:** Point to the **Show Desktop** button on the right edge of the taskbar or press <**age>** + <Space>.
- **To View Open Windows with Aero Peek:** Point to the program icon on the taskbar that contains the file or window you want to view. Click the thumbnail preview to view the window.
- **To Minimize Other Windows with Aero Shake:** Click and drag a window's title bar quickly from side to side. Or, press < $\frac{1}{2}$  **> + < Home>.**
- **To Compare Windows Side by Side with Aero Snap:** Click and drag a window's title bar to the right side of the screen, and drag the other window to the left side of the screen. Or, press **< >** + **<**→ **>** and **< >** + **<**← **>**.
- **To Maximize an Open Window with Aero Snap:** Click and drag the window's title bar to the top of the screen or, drag the bottom border of the window down to the taskbar. Or, press < $\sqrt{2}$  + < **↑** >.
- **To Flip through Windows with Flip 3D:** Press **< >** + **<Tab>**; continue to hold down the <**25**> key while pressing <Tab> to scroll through the open windows.

### **Aero Jump Lists**

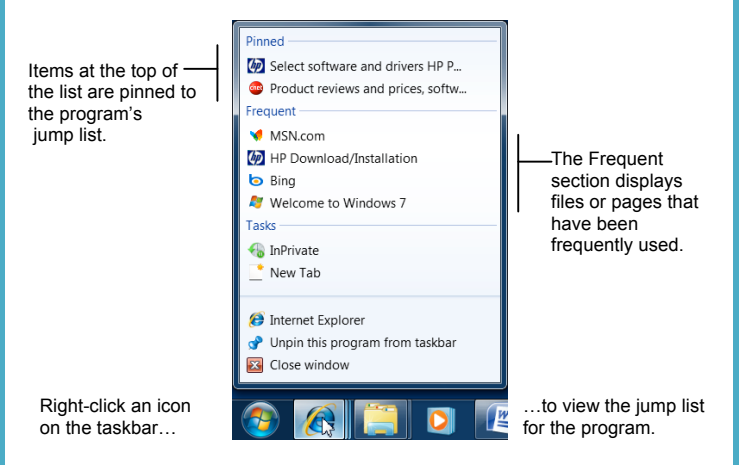

- Jump Lists are quick shortcuts to files and commands that a program uses frequently. The items that appear in a jump list change according to the program selected. For example, Internet Explorer displays frequently visited pages, Microsoft Word displays frequently opened documents.
- **To View a Jump List:** Right-click an icon on the Windows 7 taskbar. Or, click the **list arrow** next to a program icon in the Start menu.
- **To Pin a Program to the Taskbar:** Open the program you want to pin, right-click the program icon on the taskbar and select **Pin this program to taskbar** from the jump list.
- **To Pin an Item to the Jump List:** View the program jump list. Rightclick the item you want to pin and select **Pin to this list**. Or, point to an item on the jump list and click the **Pin to this list** button.
- **To Remove an Item from the Jump List:** View the program jump list. Right-click an item that appears in the jump list and select **Remove from this list** from the contextual menu.